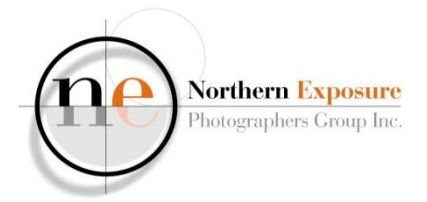

# **SHARPENING and FOCUS-STACKING**

# A QUICK PHOTOSHOP GUIDE

Paul Sauter August 2013

## **POST-PROCESSING SHARPENING**

#### sharpening is often necessary, especially for RAW capture

# **POST-PROCESSING SHARPENING**

- examples from Photoshop CS5
- different methods, e.g.
	- **Unsharp Mask**
	- **High Pass**
	- or others e.g. Smart Sharpen (not shown here)

#### **REMEMBER**

- do Sharpening last!
- be especially careful if you need to change resolution through Image>Image Size. It is usually better to do the sharpening afterwards.
- zoom to 50% or 100%

#### **UNSHARP MASK**

steps:

- 1. make a Duplicate Layer
- 2. right-hand click on the Duplicate Layer and "Convert to Smart Object"

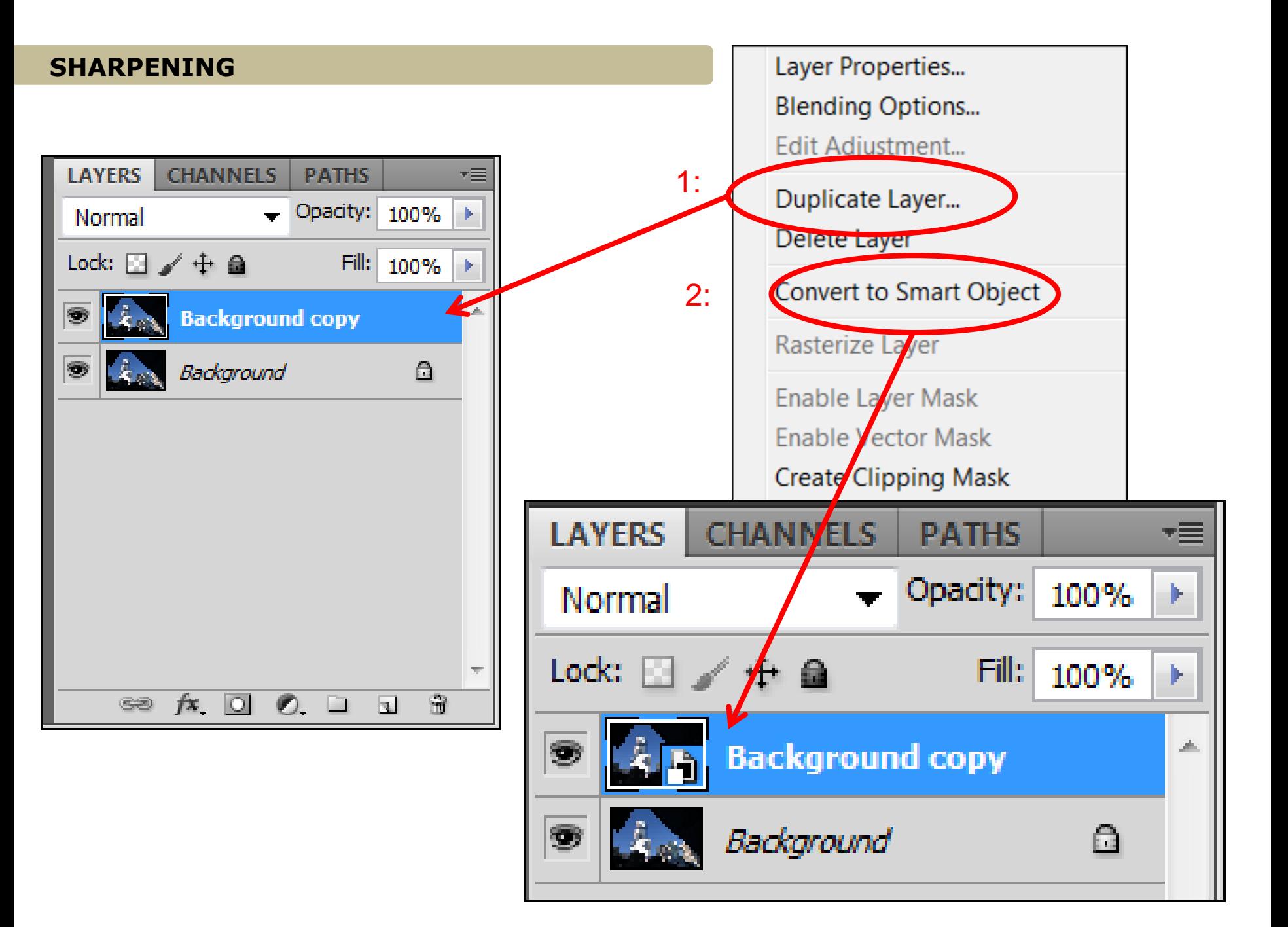

## 3. Filter> Sharpen> Unsharp **Mask**

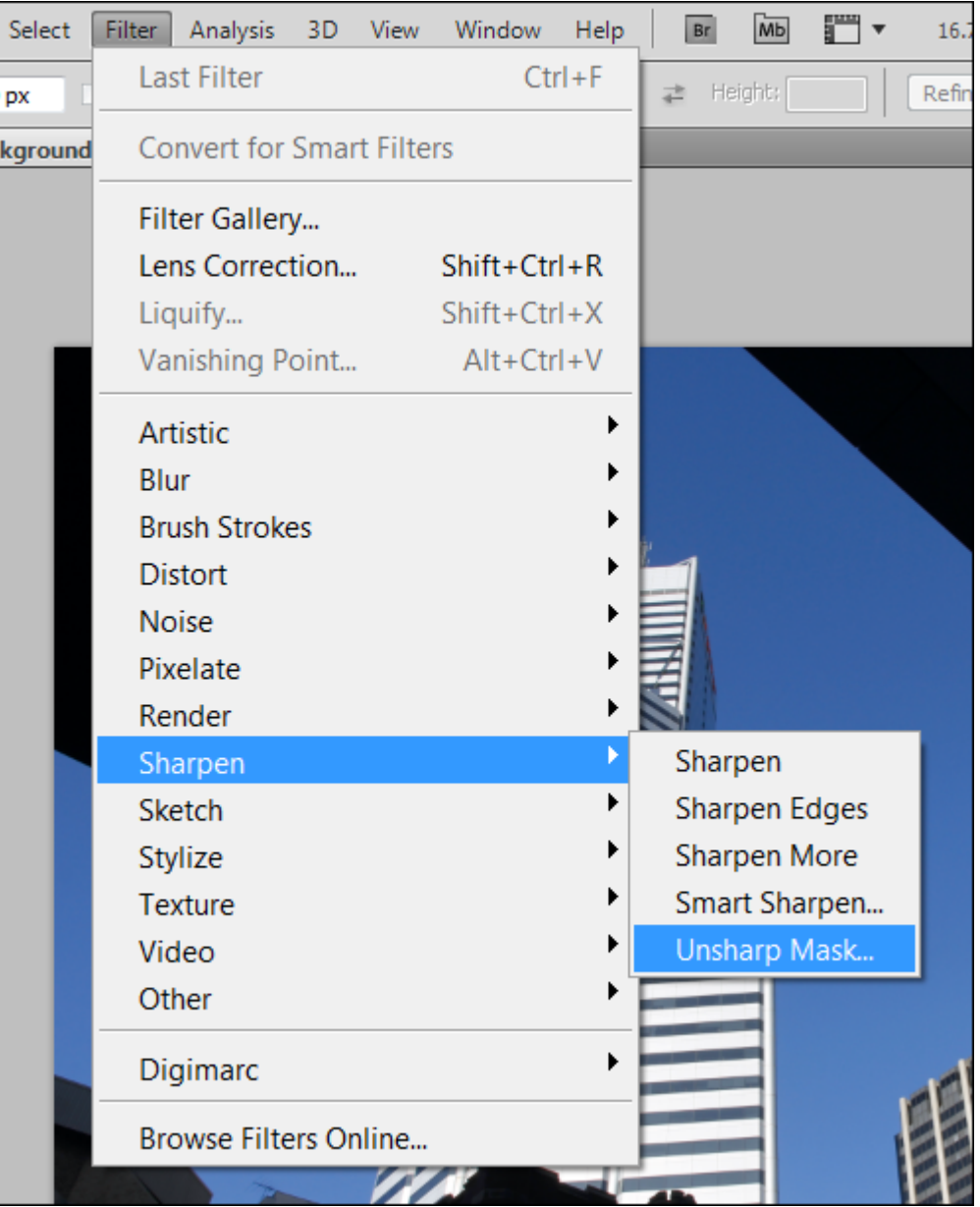

## **UNSHARP MASK**

#### 4. Unsharp Mask menu:

- tick "Preview" to preview on the main image;
- work the sliders:
	- Amount: level of Contrast (50-150 or more)
	- Radius: area of contrast (0.5-1 or 2)
	- Threshold: amount of tonal range before becoming an edge (0-1)
- all books and websites give you different recommendations, so try it out!

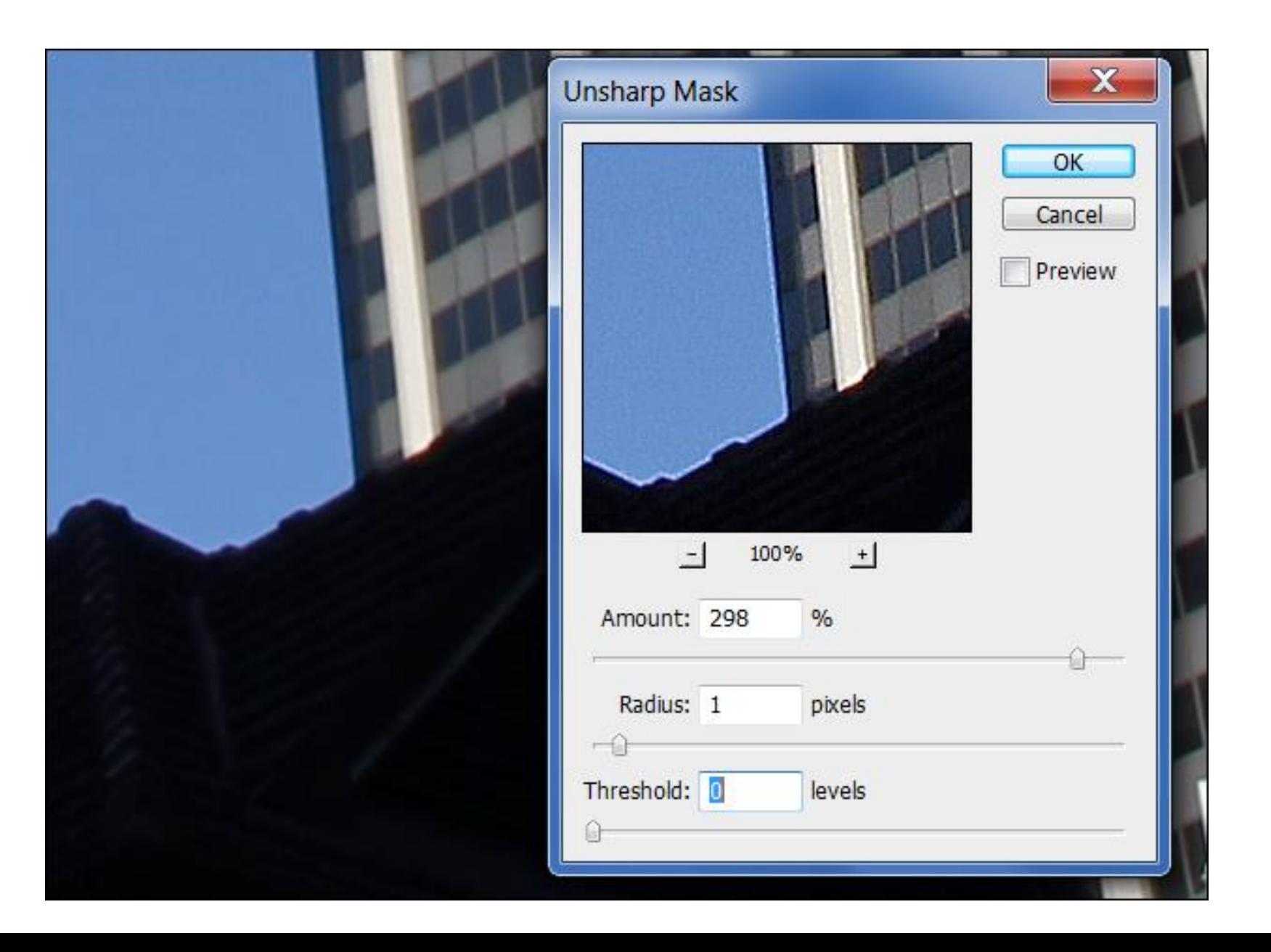

## **UNSHARP MASK**

- If you (or the judge!) can see the sharpening, you've gone too far!
- see on the next image, the white borders at a radius of 3.1

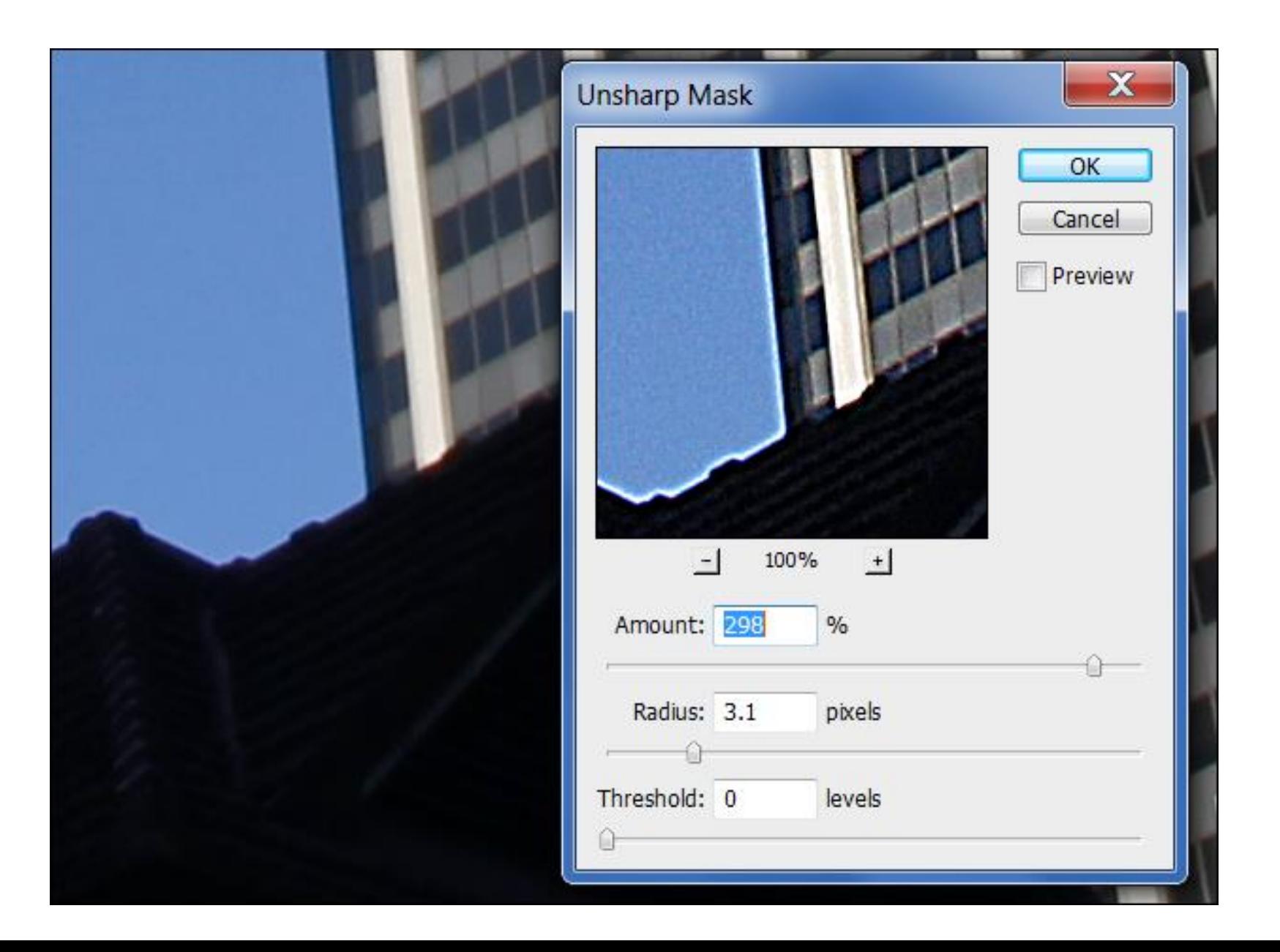

• as a "Smart Object", you can go back to the Unsharp Mask filter and readjust the sliders at any time

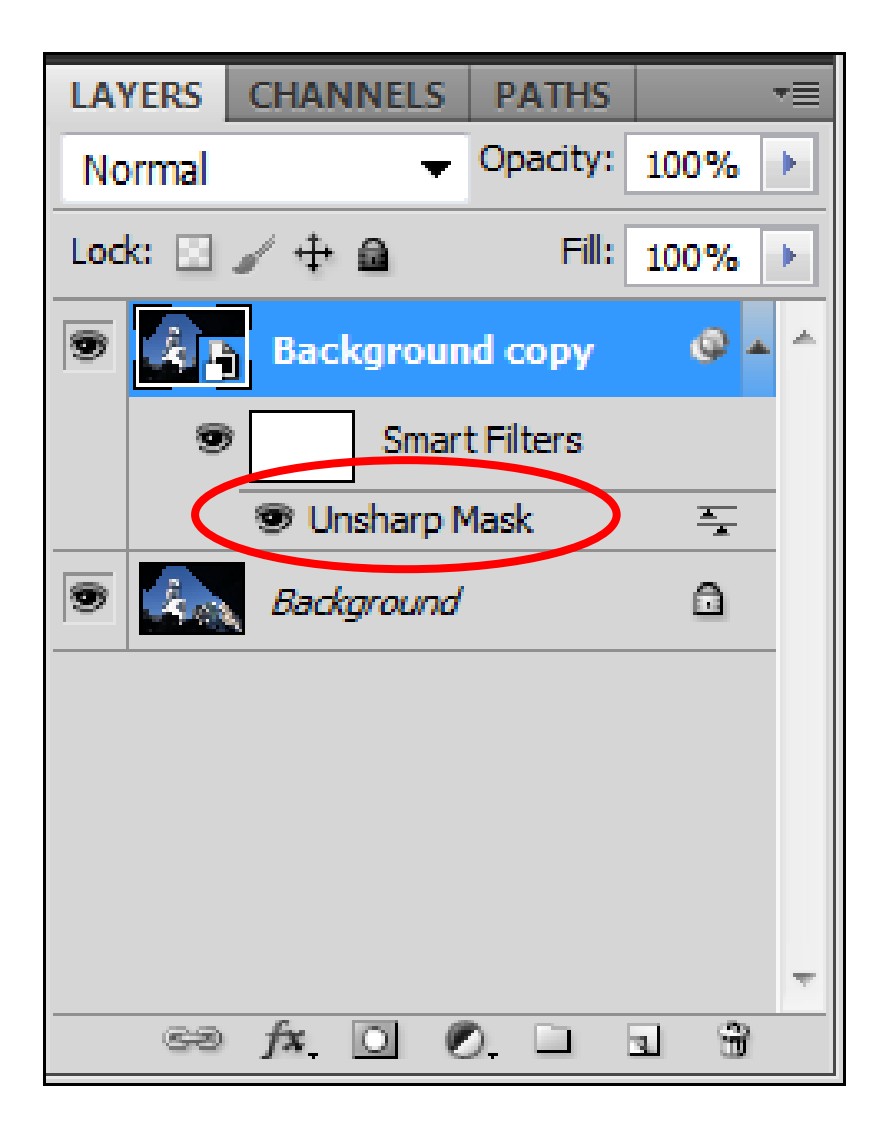

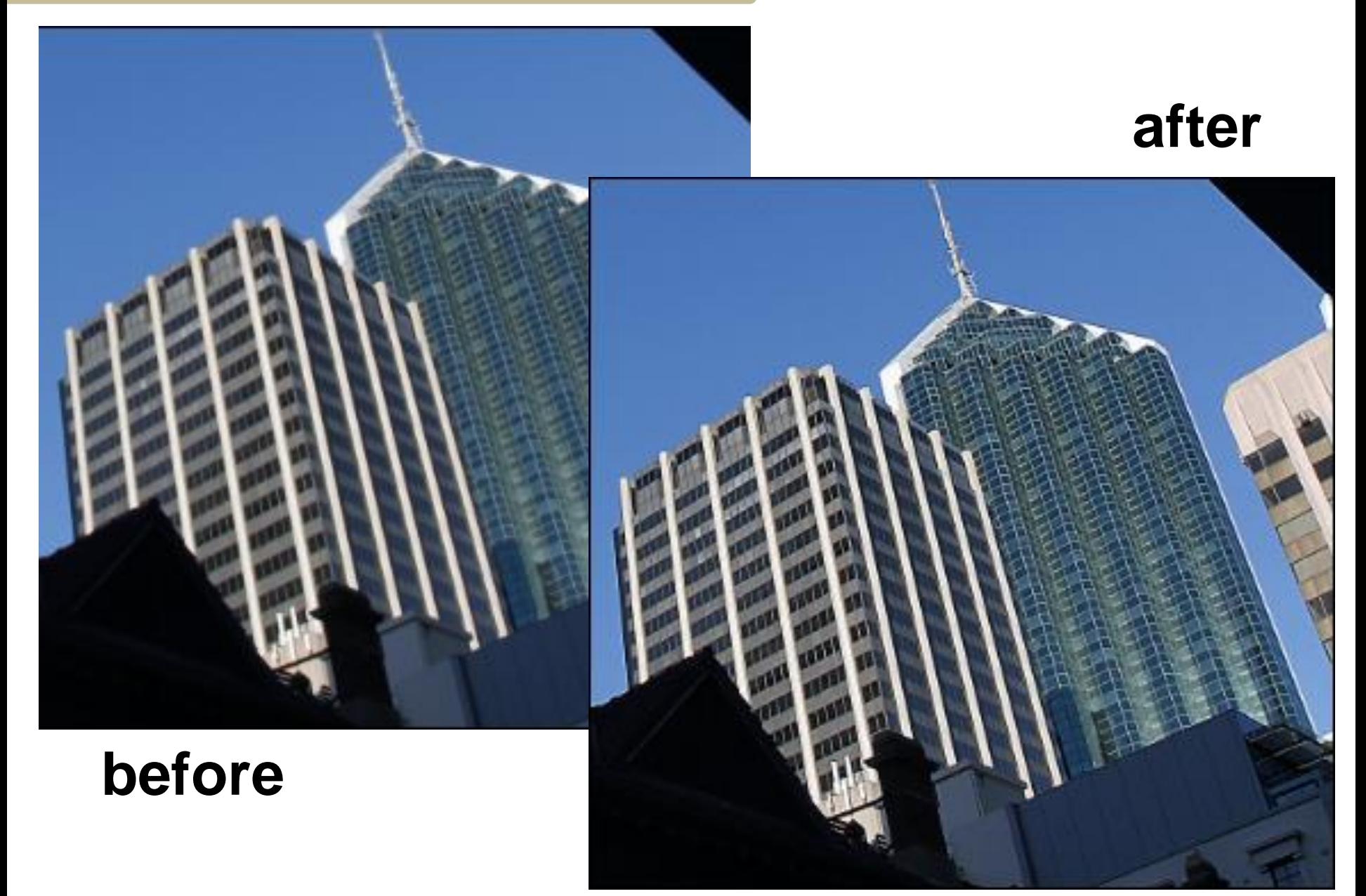

- Other Method
	- **High Pass filter**
	- easier, only one slider
	- works only on the edges of the image, not so affected by noise

- 1. create **Duplicate** Layer and Smart Object;
- 2. Filter>Other> High Pass

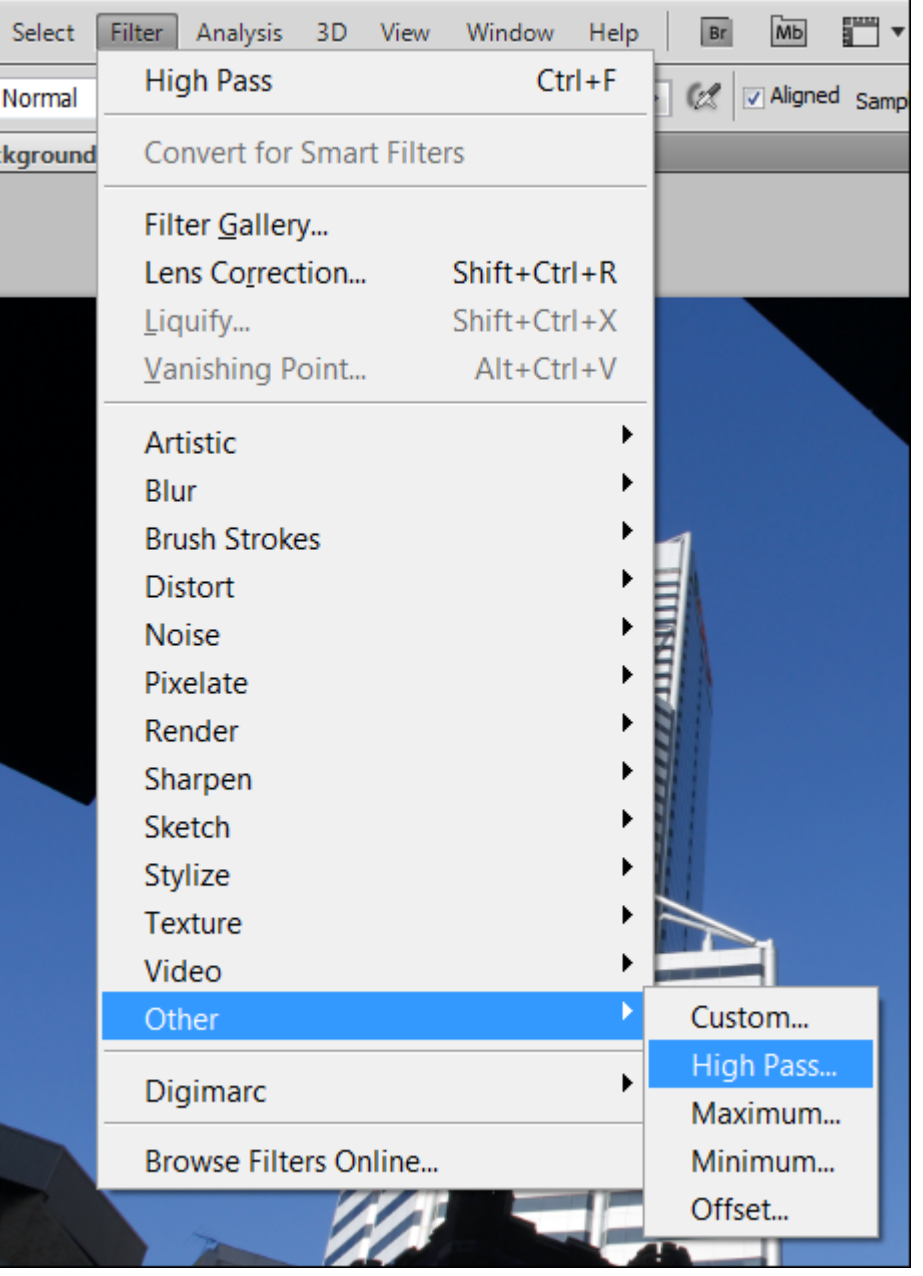

## **HIGH PASS FILTER**

#### 3. High Pass menu:

- tick "Preview" to preview on the main image;
- work the slider:
	- Radius: area of contrast (try 2-5 or higher)

#### **HIGH PASS FILTER**

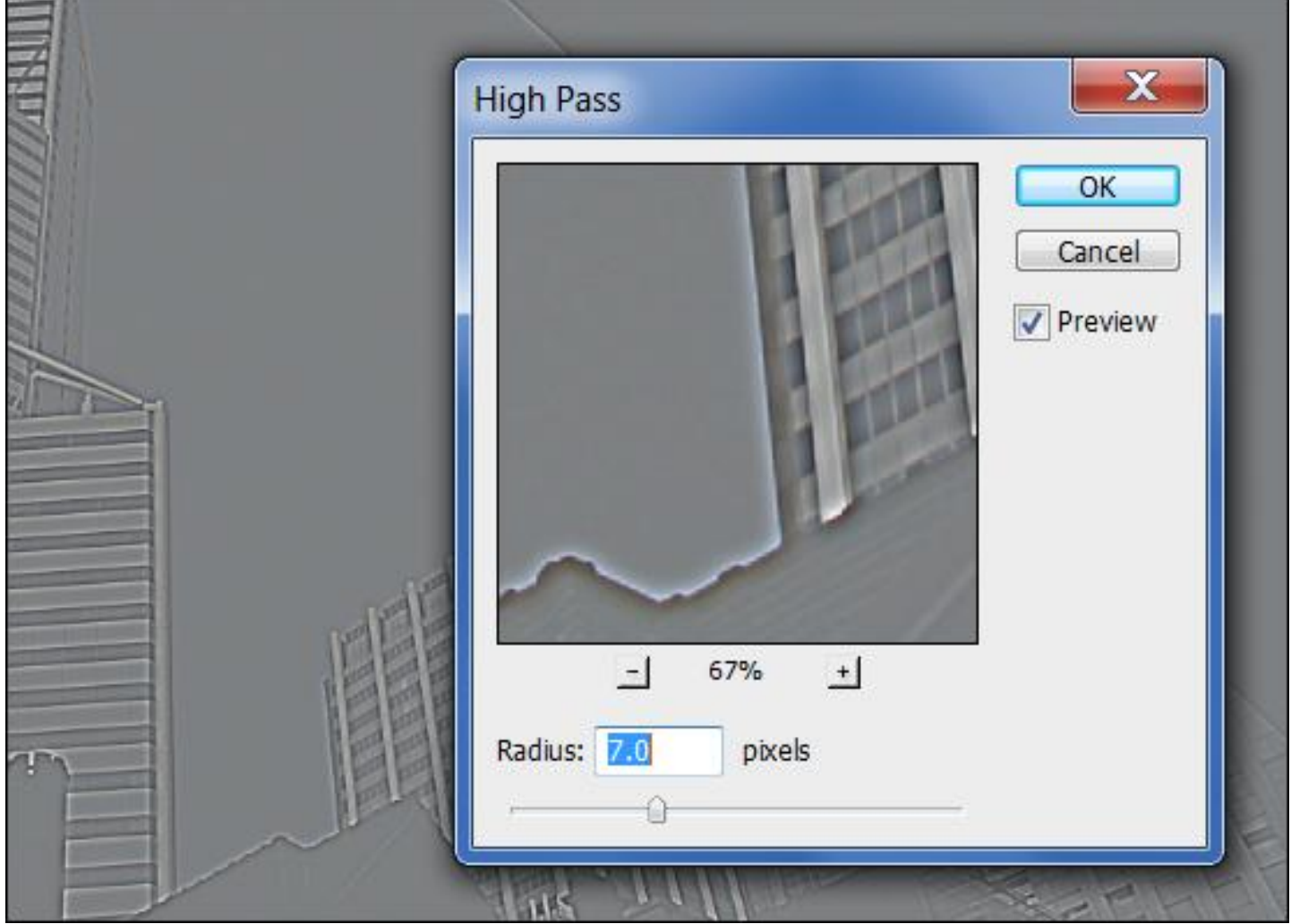

- 4. change the blend mode to "Overlay"
- or "Soft Light" or "Hard Light" to change the sharpening
- ready!
- use the Smart Object to change

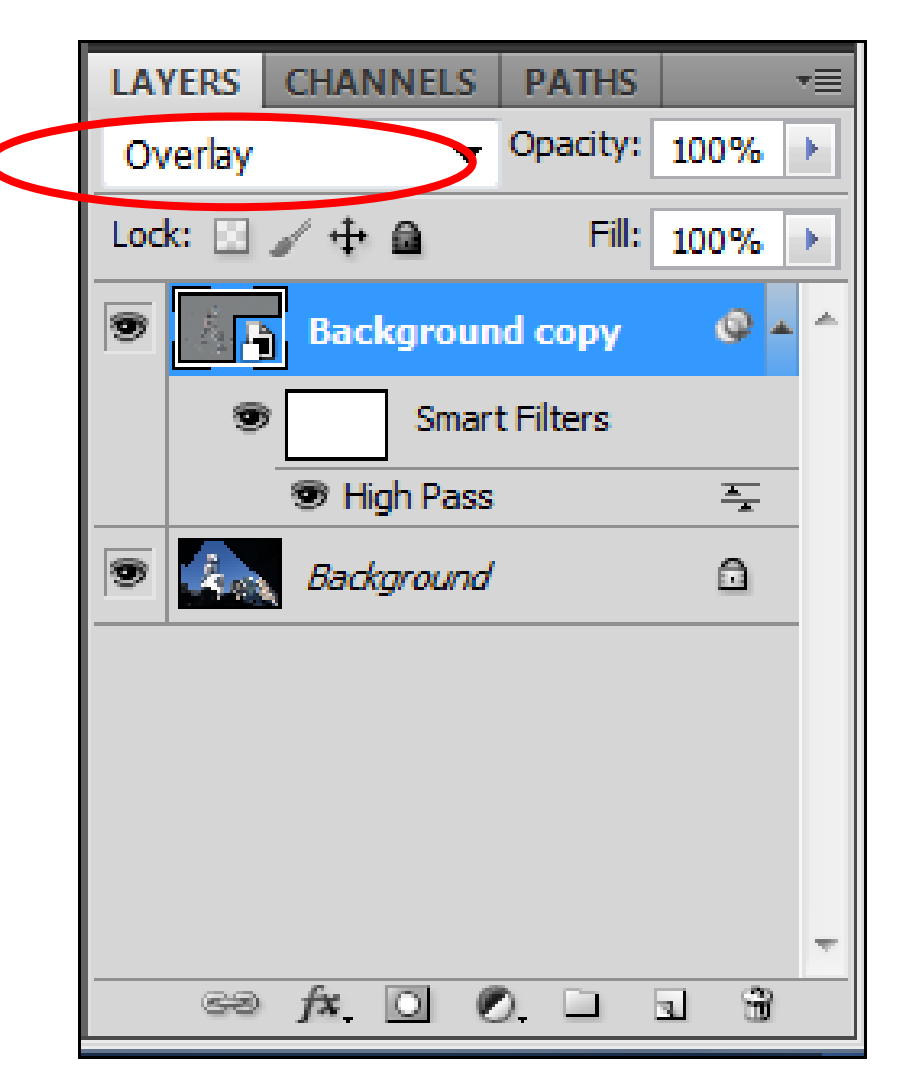

- to create a large Depth of Field
- for e.g. Macro or Landscapes
- where a small aperture still is not enough to get everything in focus

## STEPS:

- take a number of shots, with e.g. f8, stepwise focussing from near to far
- 5 to 10 shots or more

# **far-focus**

#### **near-focus**

## Photoshop steps:

- 1. Open files to be stacked
- 2. File>Automate >Photomerge
- or highlight in Bridge and Tools>Photoshop> Photomerge

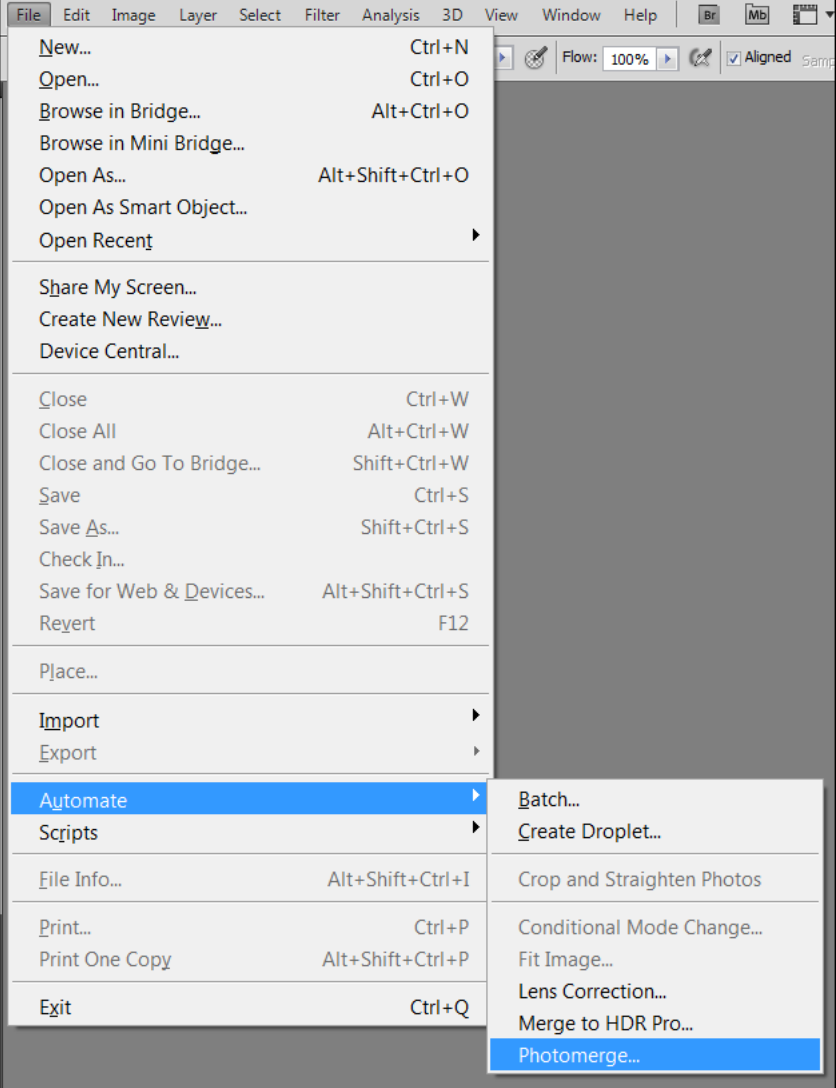

- 3. "Add Open Files"
- 4. Layout Auto
- 5. Untick "Blend Images Together"
- 6. OK, wait a little… this creates a new File:

Untitled\_Panorama1

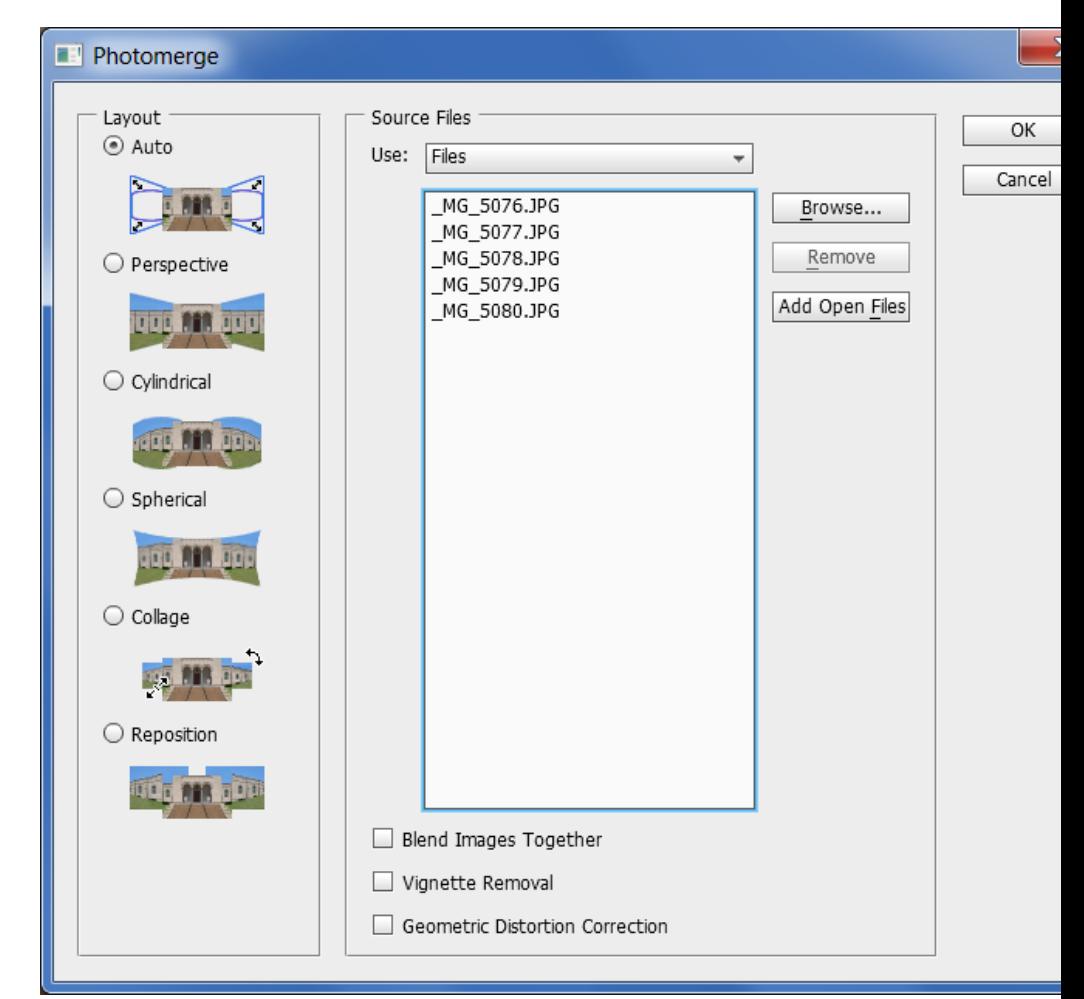

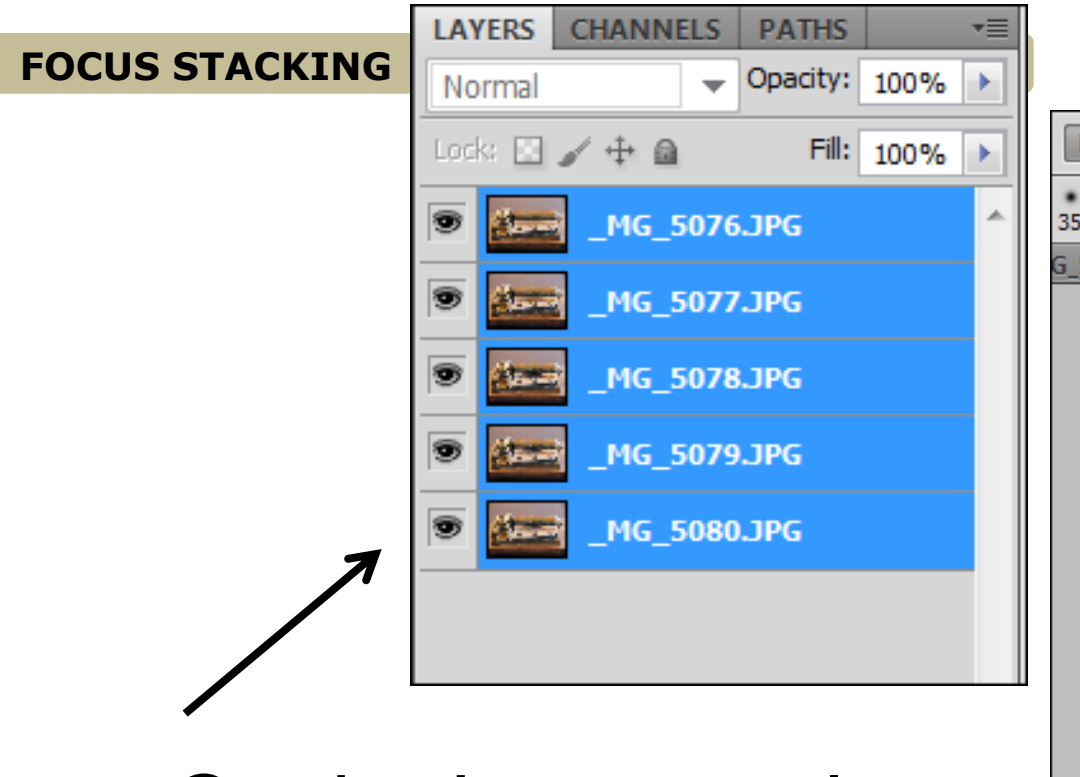

- 7. On the Layers palette for this file: Select all the Layers
- 8. then: Edit> Auto-Blend Layers

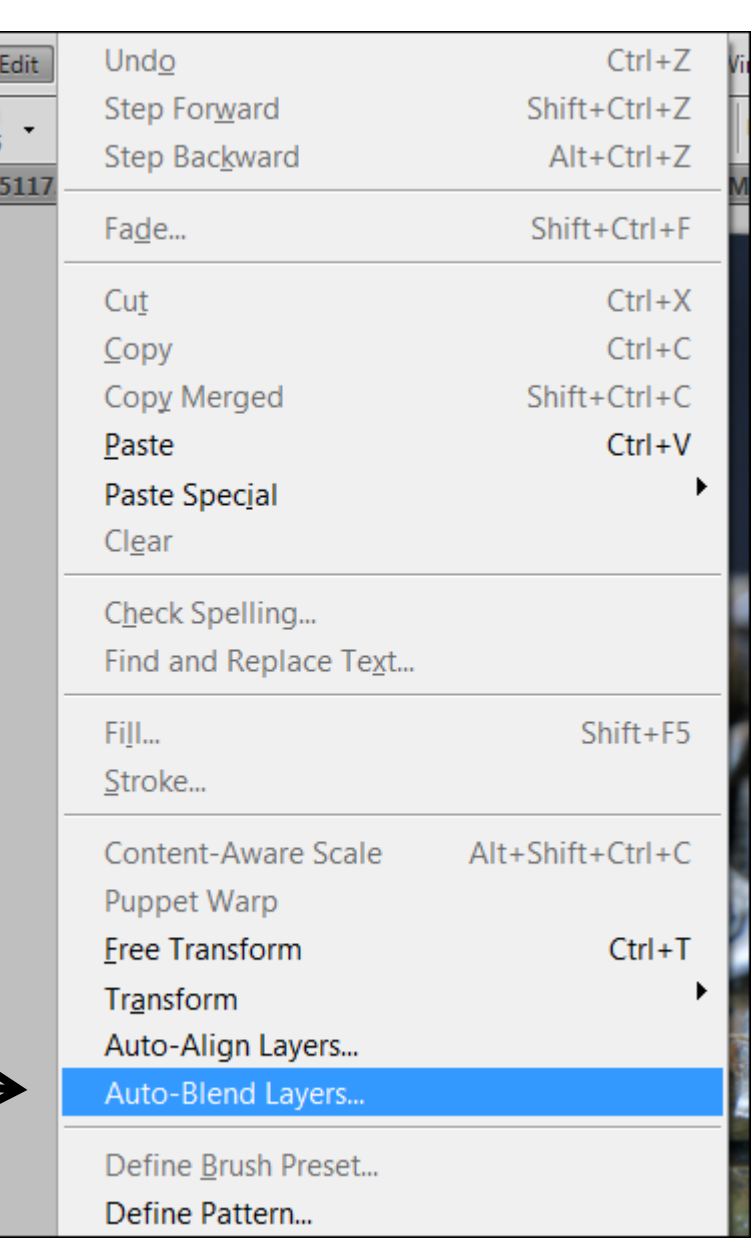

9. use the default values 10.OK

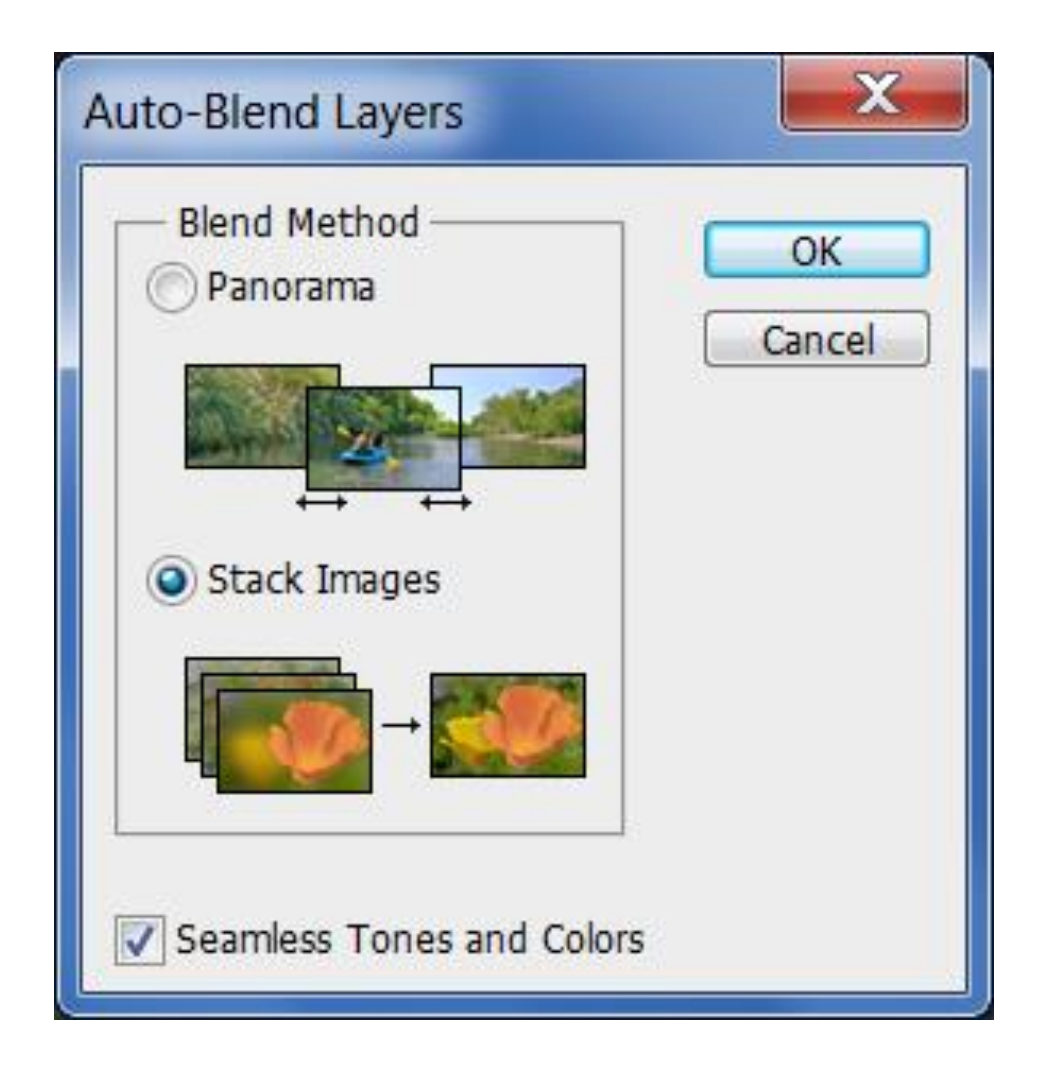

- 11.the layers are being stacked...
- 12.Layer>Flatten Image
- 13.File>Save as….

to save your new file with a new name

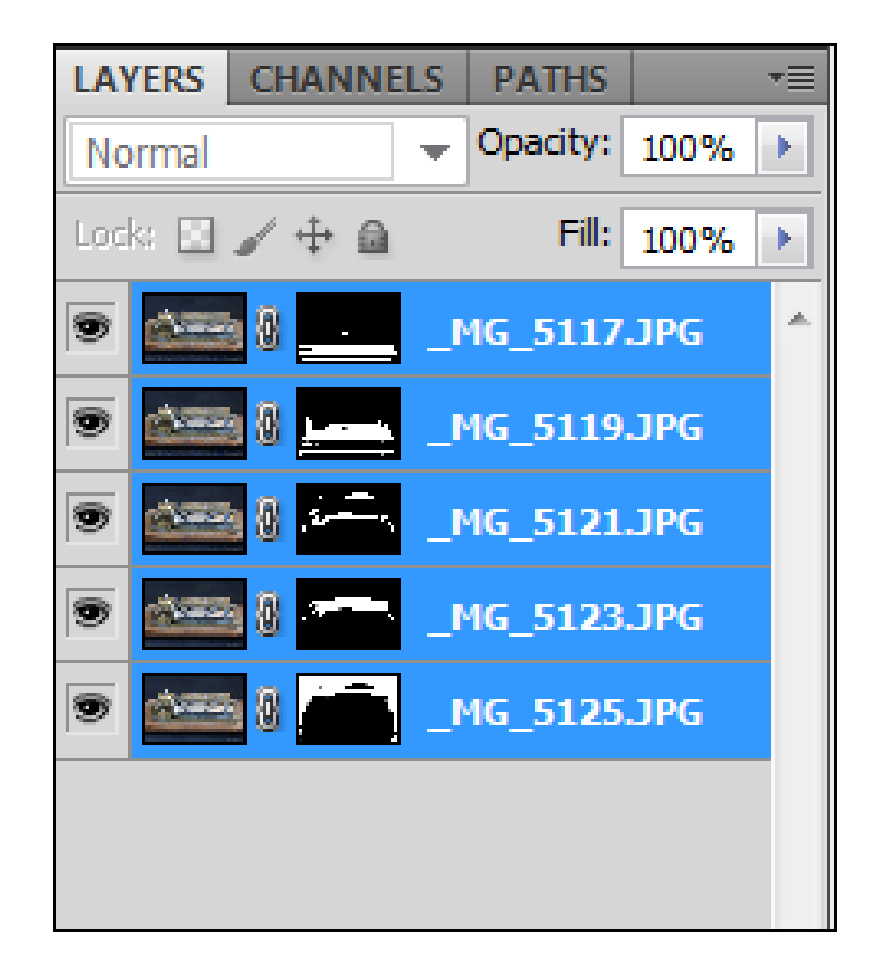

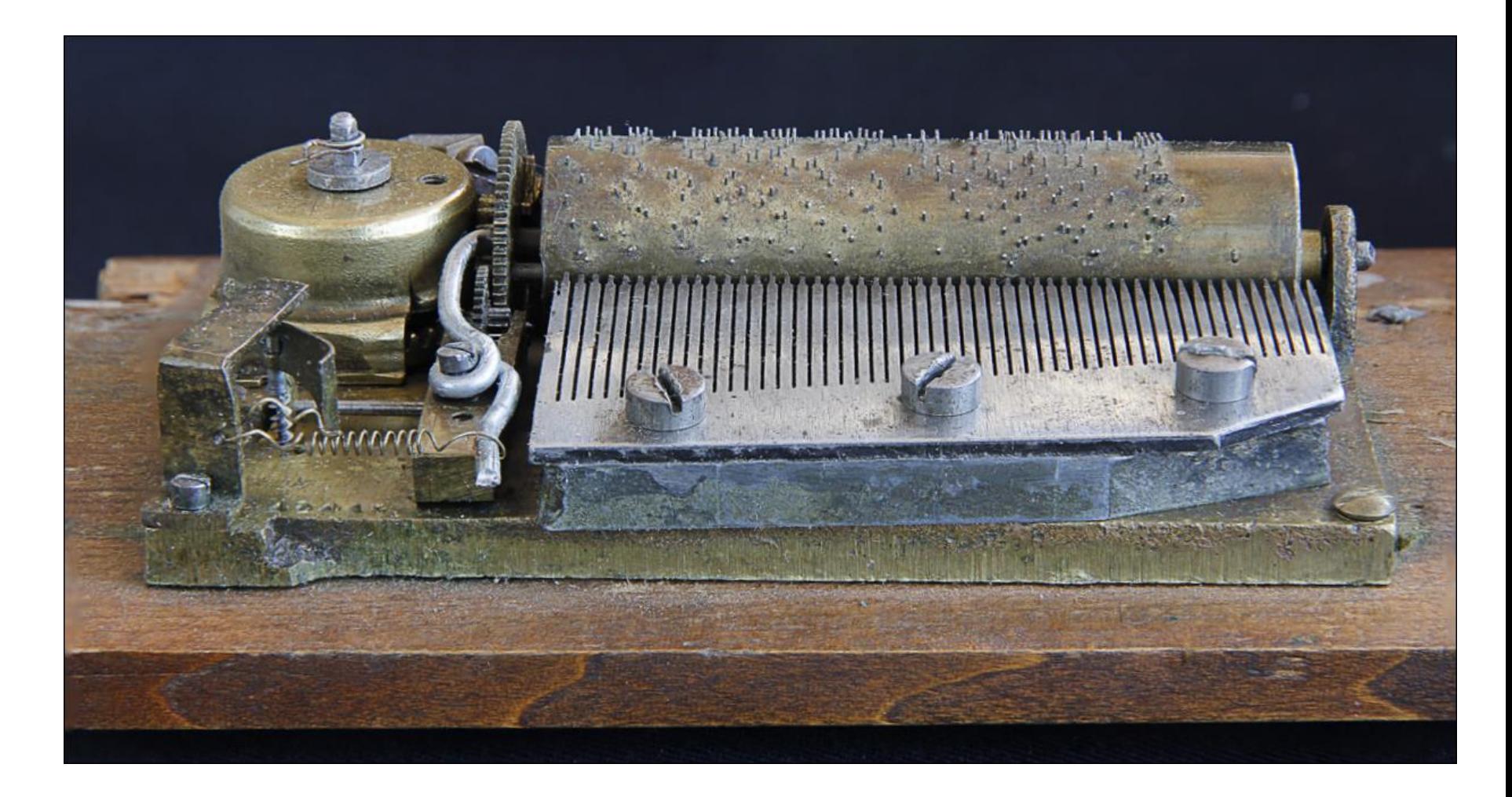

#### voila, your image sharp from front to back!

#### **ELEMENTS**

on my (old) version of Elements I can use:

- Enhance>Unsharp Mask....
- Filter>Other>High Pass....
- but sorry, no Focus Stacking...

## **GOOD LUCK!**

Paul Sauter